# <span id="page-0-0"></span>**Importing & Exporting Configurations**

This page describes how to import and export zone, collector, and other types of configurations via Asset Manager's graphical user (GUI), Command-Line (CLI) and application programming (API) interfaces. This is one way you can back up your valuable settings. After importing a configuration, be sure to [che](#page-2-0) [ck your interface settings.](#page-2-0)

A variety of configuration types can be successfully imported from either the Settings menu or the Admin menu:

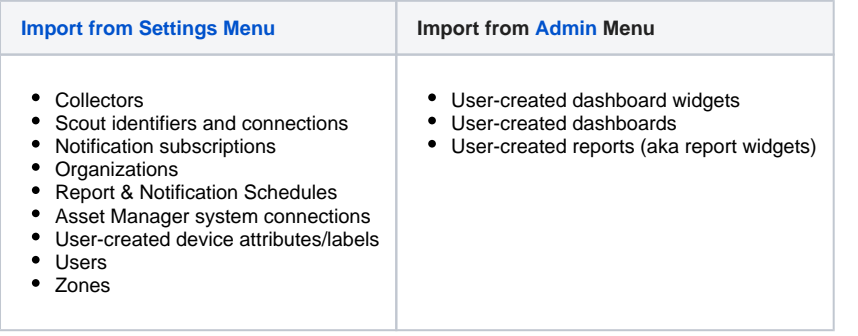

# Importing Configurations via the Settings Menu

- 1. Browse to **Settings** > **Support Tools** > **Import/Export System**.
- 2. Select a system configuration file on your local computer to import.
- 3. Click **Import**.

The configuration imports. Stay on the web page while the import takes place to avoid disrupting the import process.

If you see the message "Not all remote systems could be imported. Collector interface, OSPF and leak configuration could be affected. Other components were successfully imported" this is likely due to remote systems being unreachable and hence not imported. Please check your configuration and verify your remote systems settings (Settings=>Asset Manager Systems).

- 4. Review the imported collector configurations in **Settings** > **Zones** > **Zone Collectors** and edit as needed. Be sure to check the interface of any leak scout you've set up. See [About Importing Leak Path Configurations](#page-0-0) for the procedure.
- 5. Reset collector interfaces:
	- a. Browse to **Settings** > **Zones.**
	- b. Select a zone name.
	- c. Select a collector name.
	- d. Click **Edit** to update a collector.
	- e. Select an option from the Interface dropdown list.
- 6. Enable the imported collectors.
	- a. Select a collector name.
	- b. Select a discovery-type tab (e.g., BGP, Path, Host)
	- c. Click **Edit** to update the discovery type.
	- d. Select the **Enable** checkbox to enable that type of discovery.
- 7. Reset the passwords of imported user accounts. Existing user accounts are maintained.
	- Browse to **Settings** > **Users**.
	- Select a username requiring a password reset.
	- Click **Edit User**.
	- Update the Password and Confirm Password fields.
	- Click **Update** to save your changes.
- 8. Renew the subscription to imported notifications and reset the priority-level for each. The default notification settings are maintained. The system does not accept imported changes to the default notifications settings.
	- Browse to **Settings** > **Notifications**.
	- Select the **Systems** tab and an event type.
	- Update your preferences.
	- Click **Update**.
	- Repeat this update for other system event types, as needed.
	- Select the **Devices** tab and an event type.
	- Update your preferences.
	- Click **Update**.

Repeat this update for other device event types, as needed.

#### Importing Configurations via the Admin Menu

- 1. On the Asset Manager GUI, browse to **Admin** > **Settings** > **Import.**
- 2. Select a report, dashboard, or widget DDL configuration file from your local computer to import.
- 3. Click **Import Metadata**. The configuration imports.

#### Importing a Collector Configuration via CLI

- To import/restore configuration from a remote system, run: **system configuration import username@hostname:<path to file>**
- To import/restore configuration from the local system, run: system configuration import <path to file

# Importing via API

Import a configuration as follows:

1. Run the following curl command, replacing <exported configuration file name> with the full path of the exported configuration file name and replacing <Asset Manager-system> with the IP Address or DNS name of your Asset Manager box.

#### **curl -k -u admin -d @<exported configuration file name> -H 'Content-Type: application/xml' 'https://<Asset Manager-system>/api/rest /config/import'**

The import should complete successfully.

If, however, you encounter the following error, it means that the remote systems to which you wanted to connect were unreachable and hence not imported. To resolve, check your configuration and verify your remote systems (Settings=>Asset Manager Systems).

Not all remote systems could be imported. Collector interface, OSPF and leak configuration could be affected. Other components were successfully imported.</message><type>ApplicationException</type><detail>com.Asset Manager.api.core. client.exception.ApplicationException: Difficulty importing configuration:

Not all remote systems could be imported. Collector interface, OSPF and leak configuration could be affected. Other components were successfully imported.

# Exporting Configurations via the Settings Menu

<span id="page-1-0"></span>This section describes how to export zone, collector, and other types of configurations via Asset Manager's graphical user (GUI) and application programming (API) interfaces. When exporting data from one Command Center to another, user passwords are not preserved and must be reset at the new Command Center.

- 1. Browse to **Settings** > **Support Tools** > **Import/Export System**.
- 2. Click **Export**.

The following configuration types export:

- Collectors
- Scout identifiers and connections
- Notification subscriptions
- Organizations
- Report & Notification Schedules
- Asset Manager system connections
- User-created device attributes/labels
- Users
- Zones
- Asset Manager System Connections
- Organizations
- Zones
- Collectors
- Custom Attributes by Zone Users
- Notification Subscriptions

The export file opens in a new tab on your preferred browser.

3. Save the file to your local computer.

<span id="page-1-1"></span>Exporting Configurations via the Admin Menu

- 1. On the Asset Manager GUI, browse to **Admin** > **Settings** > **Export.**
- 2. Select a report, dashboard, or widget DDL configuration file from your local computer to export.
- 3. Click **Export Metadata**.

#### Exporting a Collector Configuration via CLI

- To export/backup the configuration and save the file remotely, run: **system configuration export username@hostname:<path to file>**
- To export the configuration and save the file locally, run: system configuration export <path tofile>

# Exporting via API

- 1. Enter the following API to the address bar of an Asset Manager-supported browser: https://<CC IP Address>/api/rest/config/export
- 2. Save the file in XML format. Refer to the file export.xml for sample output. You can view or edit this sample in your preferred browser.

# <span id="page-2-0"></span>After an Import

Collector configuration and Leak Path configuration are disabled upon import. This is by design to ensure that you first check the interface used by collectors and reset them, if necessary, to the ones you intend to use.

To check your the interface setting for a selected Collector:

- 1. Navigate to **Settings** > **Zones** > **Zone Collectors** for your selected Zone.
- 2. Click **Edit** > **Interface**.
- 3. Select your preferred interface option from the dropdown.
- 4. Enable the collector.

#### Leak Path Interface

To check your the interface setting for a selected Leak Path Collector:

- 1. Navigate to **Settings** > **Zones** and select a Collector for which Leak Path is enabled.
- 2. Select **Zone Collectors** > **Edit**.

Select your preferred interface option from the dropdown and enable the Leak Path collector.